#### **Contents**

- [Add a Product entity to the Model](#page-0-0)
- [Update the View](#page-0-1)
- [Revise the UI to show Products](#page-2-0)
- F<sub>5</sub> Build and Run (fail)
- [Summary](#page-5-0)

DevForce AOP entities are more than bags of data stored in a database. They can participate in client UIs. They have hidden infrastructure for caching, navigation to related entities, for data binding and validation and change tracking.

Last time we established that an entity class could be built entirely in code. Instances of that type could be created and saved. But we didn't show related entities and we merely dumped entity property values into strings displayed on screen.

This time, we show that you can add entities to the model quickly, relate them to each other, and bind to them in XAML.

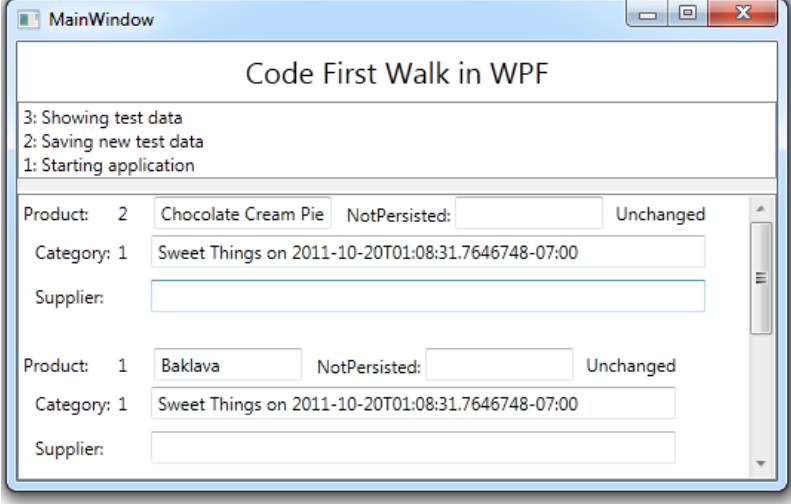

- **Platform:** WPF
- **Language:** C#
- **Download:** [Code First Walkthrough](http://drc.ideablade.com/df2012samples/CodeFirstWalk.zip)

## <span id="page-0-0"></span>**Add a** *Product* **entity to the Model**

1. **Open** the Model class and **add** the following *Product* class definition:

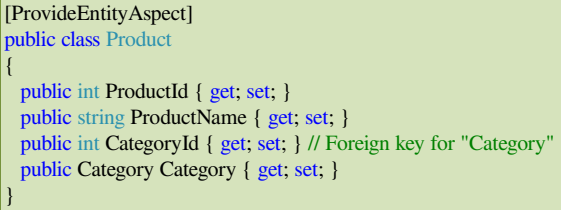

Notice that *Product* has a navigation property to its parent *Category*. We could add a navigation property from *Category* back to its child products … but we do not have to do so and we won't in this example.

2. **Add** a convenience Product query property to ProductEntities, which is our custom EntityManager.

public EntityQuery<Product>Products { get; set; }

3. Build again to save the model and re-generate metadata.

Tip: build after every change to the model. Look in the Output window and confirm that the metadata ".ibmmx" file was regenerated.

# <span id="page-0-1"></span>**Update the View**

1. **Open** the View, *MainWindow.xaml*. Make sure the XAML pane is showing.

2. **Add a row** to the grid by adding a *RowDefinition*. There should be three now.

```
XAML <Grid.RowDefinitions>
      <RowDefinition Height="40" />
      <RowDefinition Height="Auto" />
      <RowDefinition Height="*" />
</Grid.RowDefinitions>
```
3. **Add a GridSplitter** to separate the second and third rows and enable the user to show more or less of row #2.

**C#** <GridSplitter Grid.Row="2" HorizontalAlignment="Stretch" VerticalAlignment="Top" Height="8"/>

4. **Add a** *ListBox* to row #2.

5. **Bind the** *ListBox.ItemSource* to the *Products* collection property in the ViewModel; we haven't written that property yet but we will soon.

6. **Bind the** *ListBox.SelectedItem* to another future ViewModel property, the *SelectedProduct*, such that the user's choice is communicated to the ViewModel.

7. **Bind the** *ListBox.ItemTemplate* to the soon-to-be-added *ProductTemplate* in order to present a well-formatted product to the user for each item in the *Products* collection. Here's the finished *ListBox xaml*.

```
XAML <ListBox x:Name="productsListBox" Grid.Row="2" Margin="0,10,0,0"
                SelectedItem="{Binding SelectedProduct, Mode=TwoWay}"
                ItemsSource="{Binding Products}"
                ItemTemplate="{StaticResource ProductTemplate}"/>
```
8. **Scroll** nearly to the top of the xaml, just above the <Grid>tag.

9. **Add** the following *Product DataTemplate* in a *Window.Resources* tag:

```
XAML <Window.Resources>
      <DataTemplate x:Key="ProductTemplate">
             <Grid>
                    <Grid.RowDefinitions>
                           <RowDefinition Height="Auto" />
                           <RowDefinition Height="Auto" MinHeight="30"/>
                           <RowDefinition Height="Auto" MinHeight="30"/>
                           <RowDefinition Height="20" />
                    </Grid.RowDefinitions>
                     <Grid.ColumnDefinitions>
                           <ColumnDefinition Width="Auto" />
                           <ColumnDefinition Width="Auto" />
                           <ColumnDefinition Width="Auto" />
                           <ColumnDefinition Width="Auto" />
                           <ColumnDefinition Width="Auto" />
                           <ColumnDefinition Width="Auto" />
                    </Grid.ColumnDefinitions>
                    <TextBlock Text="Product: " Grid.Row="0" Grid.Column="0"
                                        VerticalAlignment="Center" />
                    <TextBlock Text="{Binding ProductId}" Grid.Row="0" Grid.Column="1"
                                       VerticalAlignment="Center" Margin="2,0,2,0" MinWidth="20"/>
                    <TextBox Text="{Binding ProductName, Mode=TwoWay, ValidatesOnDataErrors=True}"
                                    Grid.Row="0" Grid.Column="2"
                                     VerticalAlignment="Center" Margin="2,0,2,0" MinWidth="100"/>
                    <TextBlock Text="NotPersisted: " Grid.Row="0" Grid.Column="3"
                                        VerticalAlignment="Center" Margin="8,2,0,0"/>
                     <TextBox Text="{Binding NotPersisted, Mode=TwoWay, ValidatesOnDataErrors=True}"
                                    Grid.Row="0" Grid.Column="4"
                                     VerticalAlignment="Center" MinWidth="100"/>
                    <TextBlock Text="{Binding EntityAspect.EntityState}" Grid.Row="0" Grid.Column="5"
                                        VerticalAlignment="Center" Margin="8,0,0,0"/>
                    <TextBlock Text="Category: " Grid.Row="1" Grid.Column="0"
                                        VerticalAlignment="Center" Margin="8,0,0,0"/>
                    <TextBlock Text="{Binding CategoryId}" Grid.Row="1" Grid.Column="1"
                                        VerticalAlignment="Center" Margin="2,0,2,0" MinWidth="20"/>
                    <TextBox Text="{Binding Category.CategoryName, Mode=TwoWay, ValidatesOnDataErrors=True}"
               Grid.Row="1" Grid.Column="2"
                                     VerticalAlignment="Center" Grid.ColumnSpan="4" />
                     <TextBlock Text="Supplier: " Grid.Row="2" Grid.Column="0"
                                        VerticalAlignment="Center" Margin="8,0,0,0" />
```

```
            <TextBox Text="{Binding Supplier.CompanyName, Mode=TwoWay, ValidatesOnDataErrors=True}"
                                   Grid.Row="2" Grid.Column="2"
                                    VerticalAlignment="Center" Grid.ColumnSpan="4"/>
             </Grid>
     </DataTemplate>
</Window.Resources>
```
Wow … that's a lot of Xaml!

We won't need all of it right away. If you bother to read it, you'll see bindings to properties and types we haven't defined yet.

There is nothing surprising in it if you know Xaml binding, no pretense that you'll do other than paste this into your example if you choose to follow along, and no point in pasting more template xaml later.

### <span id="page-2-0"></span>**Revise the UI to show Products**

We next create some new Product entities and display them.

- 1. **Open** the *MainWindowViewModel* class and **go to** the *AddTestData()* method.
- 2. **Refactor** the category creation into a *AddNewCategory()* method and a *CurrentCategory* property.

```
private void AddNewCategory()
{
      CurrentCategory =
    new Category { Category Name = "Sweet Things on " + DateTime.Now.ToString("o") };
      Manager.AddEntity(CurrentCategory);
}
private Category CurrentCategory { get; set; }
```
#### 3. **Write an** *AddNewProduct()* **method**

```
private Product AddNewProduct(string productName = "A new product")
{
      var newProduct = new Product
\mathcal{A}        ProductName = productName,
             Category = CurrentCategory,
      };
     //Manager.AddEntity(newProduct); // harmless but unnecessary
     return newProduct;
}
```
A few noteworthy points:

- The caller can supply a new product name or the method will supply a default name
- Although the method does not add the new *Product* instance to the *Manager* explicitly, setting the *Category* to an entity already in the Manager (*CurrentCategory*) draws the new *Product* in.
- You could add it to the Manager explicitly if you wished; there's no harm in adding it twice.

4. **Revise the** *AddTestData* method to use these new ViewModel members:

```
private void AddTestData()
{
      AddNewCategory();
      AddNewProduct("Chocolate Cream Pie");
      AddNewProduct("Baklava");
      Log("Saving new test data");
      Manager.SaveChanges();
}
```
5. **Go to** *ShowTestData()* where we'll display the new products.

6. **Add a** *Products* **property** just below *ShowTestData();* this the data bound collection of *Products* to show.

public ObservableCollection<Product>Products { get; set; }

#### 7. **Query for** *Products*.

This time instead of querying for *Categories*, we will query for *Products*. We also tell DevForce to "*Include*" … to bring along … the parent *Category* when it fetches *Products*.

*Include* is a DevForce extension method; we require "*using IdeaBlade.EntityModel;*"

var productQuery = Manager.Products.Include("Category");

We've defined the query but we haven't run it. No entities have been retrieved yet. **Initialize** *Products* collection with the query results.

**Products = new ObservableCollection<Product>(productQuery); // executes**  $\&$  **adds to list** 

The constructor of *ObservableCollection<T>* sees the query as an IEnumerable<T>. It unintentionally executes the query (once) as a by-product of iterating over it.

8. **Go "CacheOnly"**

}

We'd like to prove that we really are bringing in the *Category* when we retrieve a *Product*. We don't want the *Product's Category* property, as in "*someProduct.Category*", to do a lazy load.

One way to prevent a lazy load is to tell the *Manager* that it may no longer query the database by default. We **change** the *Manager's DefaultQueryStrategy* to "**CacheOnly**".

**C#** // DEMO ONLY – DO NOT DO THIS IN YOUR CODE

Manager.DefaultQueryStrategy = QueryStrategy.CacheOnly; // let's see only what's in cache

We can still query the database explicitly but no longer do so by default.

The final state of the *ShowTestData* method is:

```
private void ShowTestData()
{
      Log("Showing test data");
      var productQuery = Manager.Products.Include("Category");
  Products = new ObservableCollection<Product>(productQuery); // executes & adds to list
    // DEMO ONLY - DO NOT DO THIS IN YOUR CODE
    Manager.DefaultQueryStrategy = QueryStrategy.CacheOnly; // let's see only what's in cache
```
9. **Delete all logging of** *Categories*, both the line in this method and the *LogCats* method.

10. **Review the** *ProductTemplate* in Window.xaml (optional).

You'll find a line in the product's *DataTemplate* that binds to the *CategoryName*:

**XAML** <TextBox Text="{Binding Category.CategoryName, Mode=TwoWay, ValidatesOnDataErrors=True}" ... />

Notice how it navigates from *Product* (the implicit *DataContext*) to *Category* and from there to *CategoryName*. That works because (a) DevForce injects cache navigation into the *Product.Category* property and (b) the related *Category* instance is already in cache when the binding is exercised, thanks to the "Include" query.

# <span id="page-3-0"></span>**F5 – Build and Run (fail)**

The window reports failures during save and query. Good thing we're logging failures!

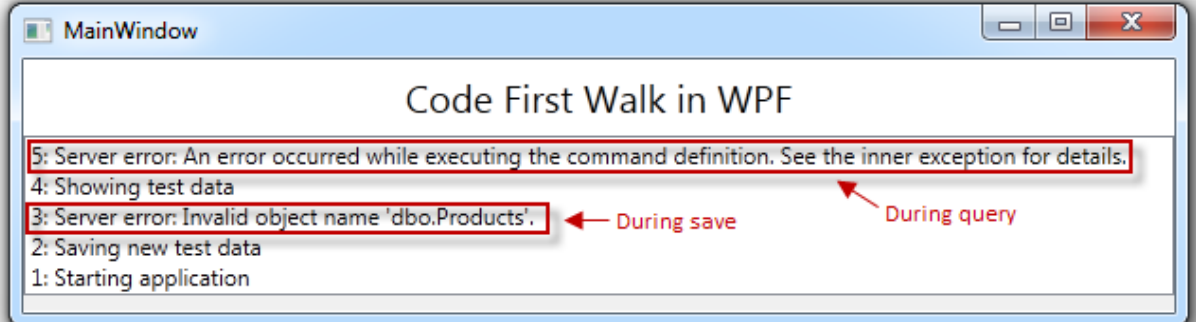

The error message during the initial save tells us exactly what's wrong: our model has a *Product* type but the database has no corresponding table. We're trying to save *Product*s but our database doesn't know about products.

Because we told DevForce that we've handled the exception, the application keeps going and fails again trying to query for products. The outer exception message isn't useful but if we stop the application (Shift-F5), put a breakpoint on the *EntityServerError* handler, run again, and see what the inner exception has to say:

#### Documentation - Code sample: Code First Walkthrough: Update the Model and Bind to it

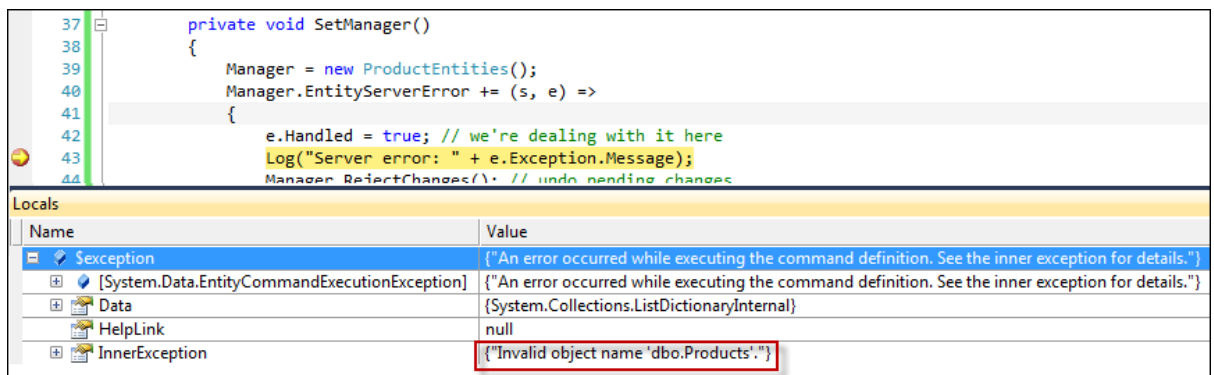

It's the same problem. We're trying to query for *Product*s but which our database knows nothing about them.

The database is junk anyway so we can **drop the "ProductEntities" database**, using SQL Server Management Studio.

We'll overcome this annoying necessity of dropping an out-of-date database in the next segment of this tutorial.

**Run again** (F5). Entity Framework creates the database this time and the application works.

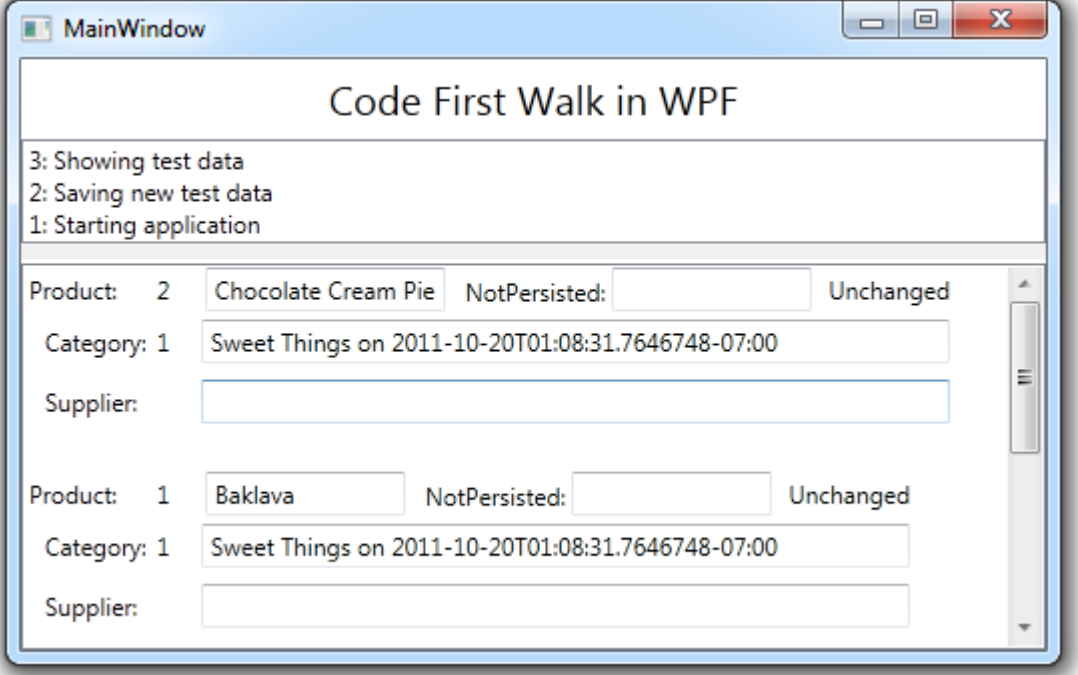

The text value "Unchanged" comes from the *EntityState* property of every DevForce entity by way of its *EntityAspect* property as we see in the pertinent data binding line from the *ProductTemplate*.

**XAML** <TextBlock Text="{Binding EntityAspect.EntityState}" Grid.Row="0" Grid.Column="5"

It means that the Product hasn't changed since we saved it. When we change "Chocolate Cream Pie" to "Chocolate Rabbit" and tab out, the displayed *EntityState* value becomes "Modified".

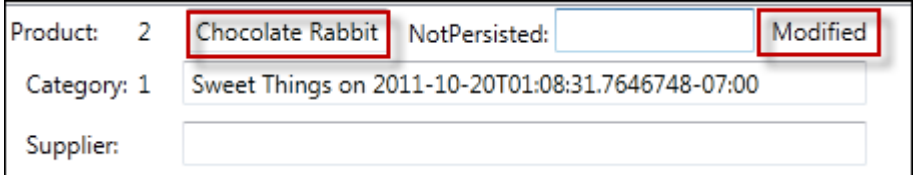

DevForce infrastructure inside the *Product* entity is clearly at work:

- Change tracking detected the name change and altered the product's *EntityState*.
- Change notification caused the form to refresh its display of the *EntityState* value.

You don't remember writing an *EntityAspect* or *EntityState* property. You don't remember implementing change notification either. That's because you didn't. Review the source code for *Product*; they aren't there.

The entity acquired these properties and capabilities when it was re-written as a consequence of DevForce AOP.

## <span id="page-5-0"></span>**Summary**

In this part of the "Code First Walk" we

- added a new entity to the model … without using a designer or modifying the database.
- used eager loading ("Include") to retrieve *Categories* with their *Products*.
- bound UI controls to entities, leveraging DevForce AOP entity data binding support.
- displayed the state of an entity by binding to the *EntityAspect* property injected into DevForce AOP entities.